## **Пошаговая инструкция по созданию чатов в VK мессенджере для учителей**

1. Зайти в Электронный журнал Псковской области через учетную запись от портала госуслуг (https://one.pskovedu.ru/) Под учетной записью школы (SCH\*) входить не надо!

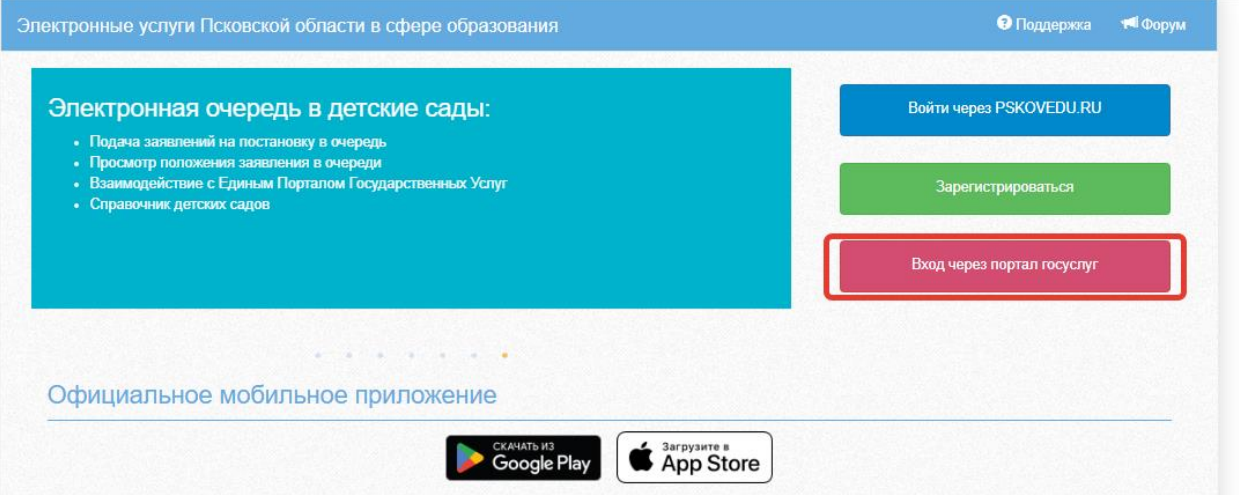

## 2. Перейти в раздел «Чаты»

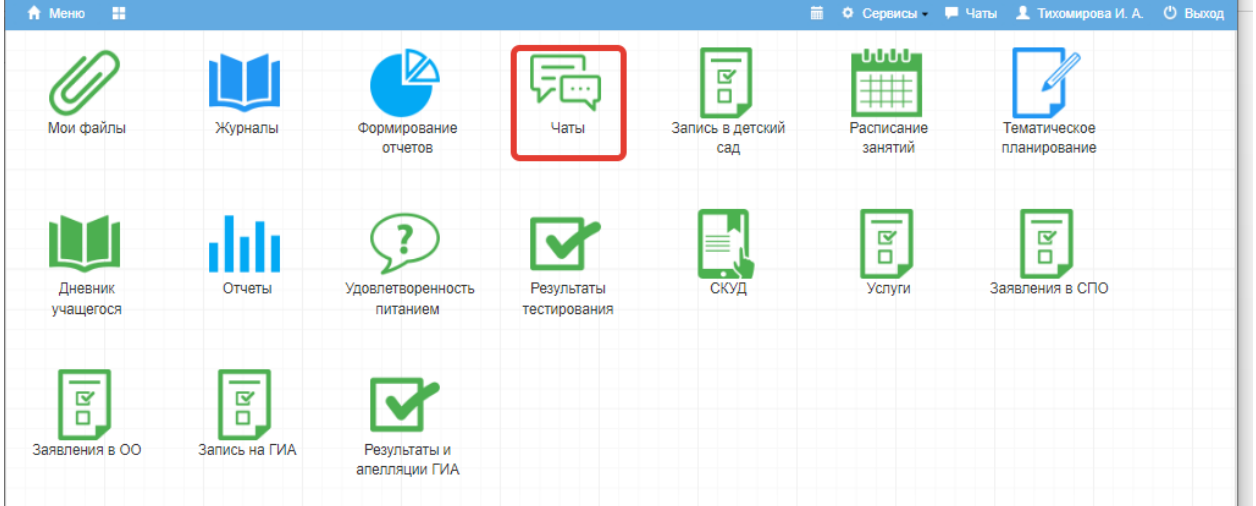

## 3. Нажать «Привязать учебный профиль VK ID»

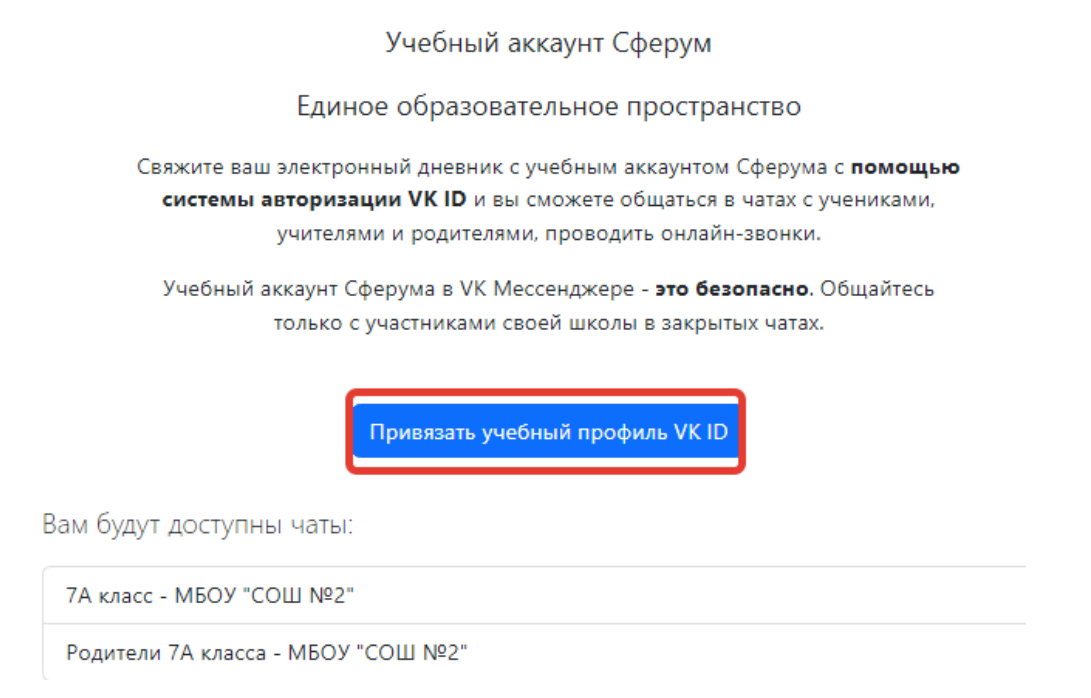

4. Далее нажать «Войти» или «Зарегистрироваться» (необходим действующий номер телефона, придет смс с кодом).

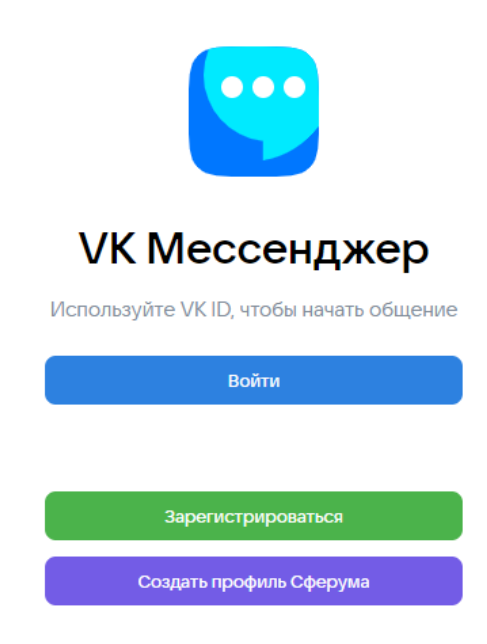

5. При регистрации необходимо заполнить информацию о себе и нажать «Продолжить».

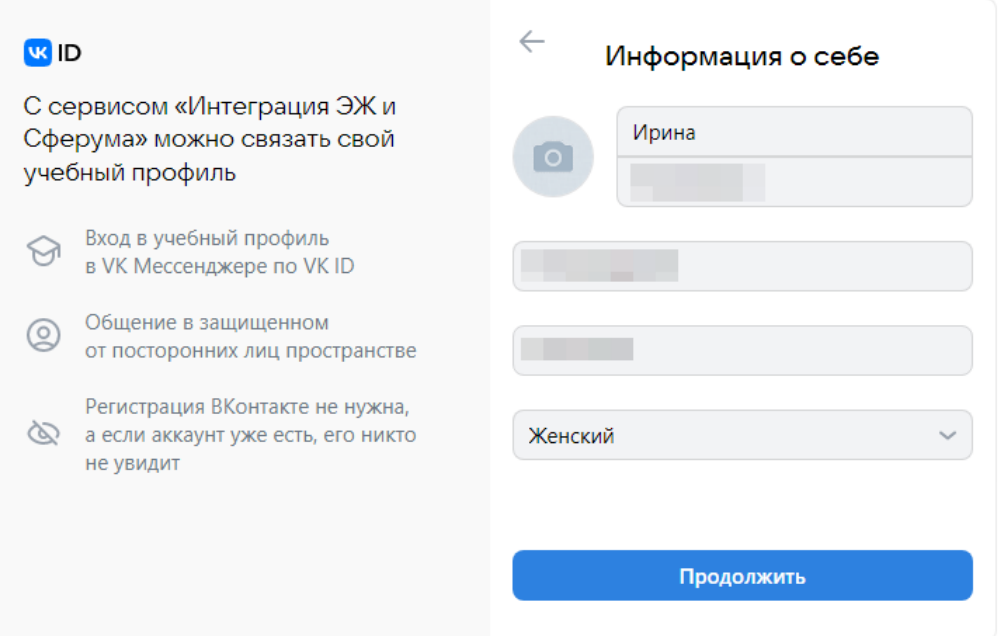

- 6. После того, как связка произошла, Вам станут доступны чаты, созданные автоматически:
	- чат «Учительская», в который добавляются все учителя (связавшие свои учетные записи Электронного журнала и VK Мессенджера).
	- чат классного руководителя с учениками (ученики также должны предварительно связать учетные записи Электронного дневника и VK Мессенджера, чтобы попасть в этот чат).
	- чат классного руководителя и родителей (законных представителей) учеников (и они тоже должны связать учетные записи для того, чтобы попасть в чат).
- 7. Чтобы создать предметный чат, нажмите «Создать чат по предмету».

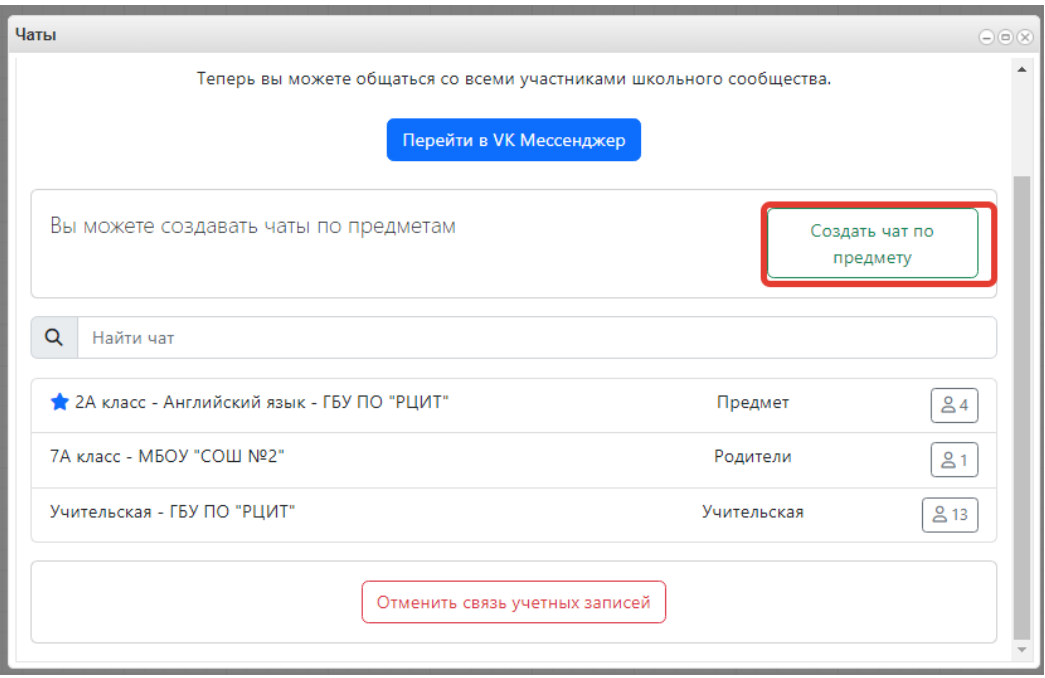

8. Появится окно со списком возможных чатов учителяпредметника.

Для создания конкретного чата в конкретном классе необходимо нажать на кнопку с галочкой.

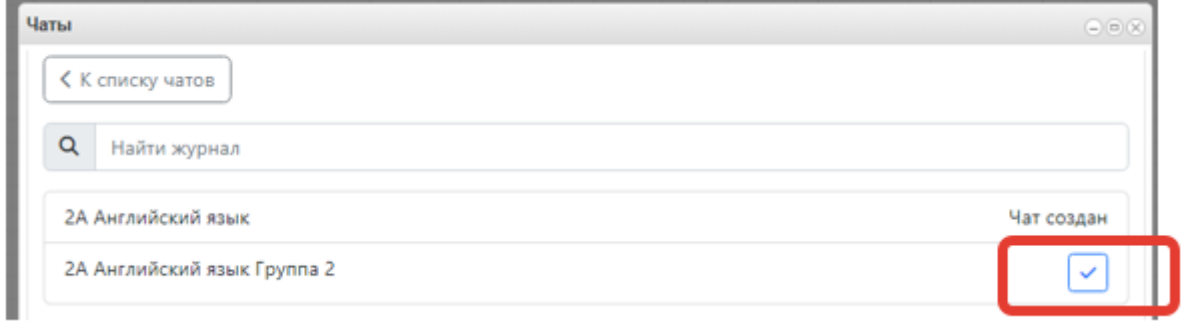

После этого в списке с чатами напротив созданного чата появится сообщение «Чат создан».

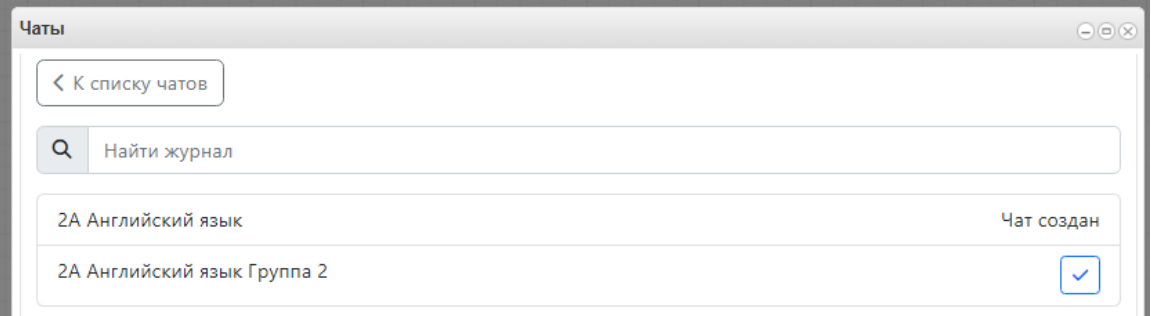

9. Далее нажать «Перейти в VK Мессенджер»

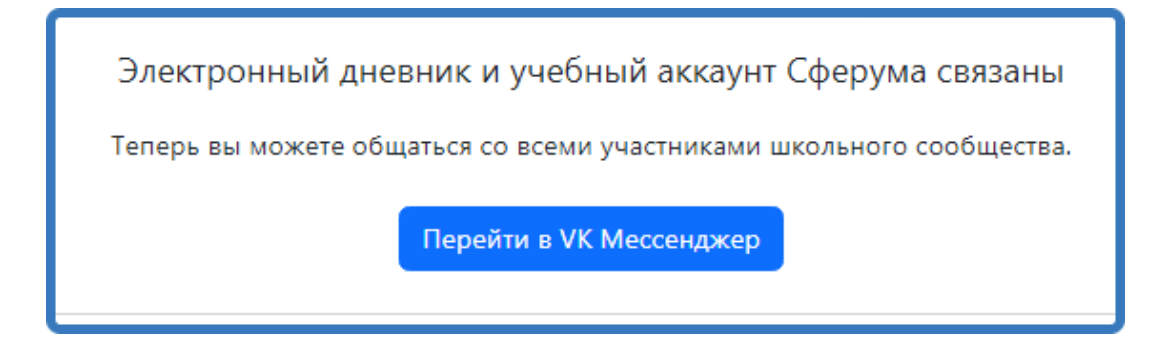

10. Все чаты отобразятся в Вашем личном кабинете. Для создания дополнительного чата нажмите в правом верхнем углу соответствующий значок.

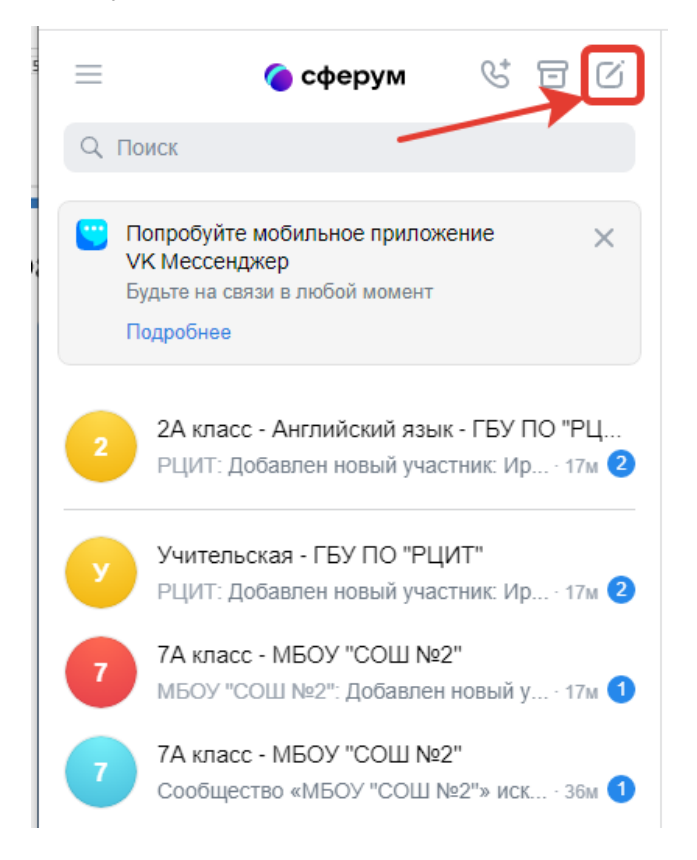

- 11. Другие участники попадут в системные чаты, когда также зайдут на сайт Электронного журнала Псковской области [\(https://one.pskovedu.ru/\)](https://one.pskovedu.ru/) и свяжут свои учебные профили. Тогда Вы увидите их в соответствующих чатах.
- 12. Теперь Вы можете писать сообщения в любом из доступных Вам чатов.

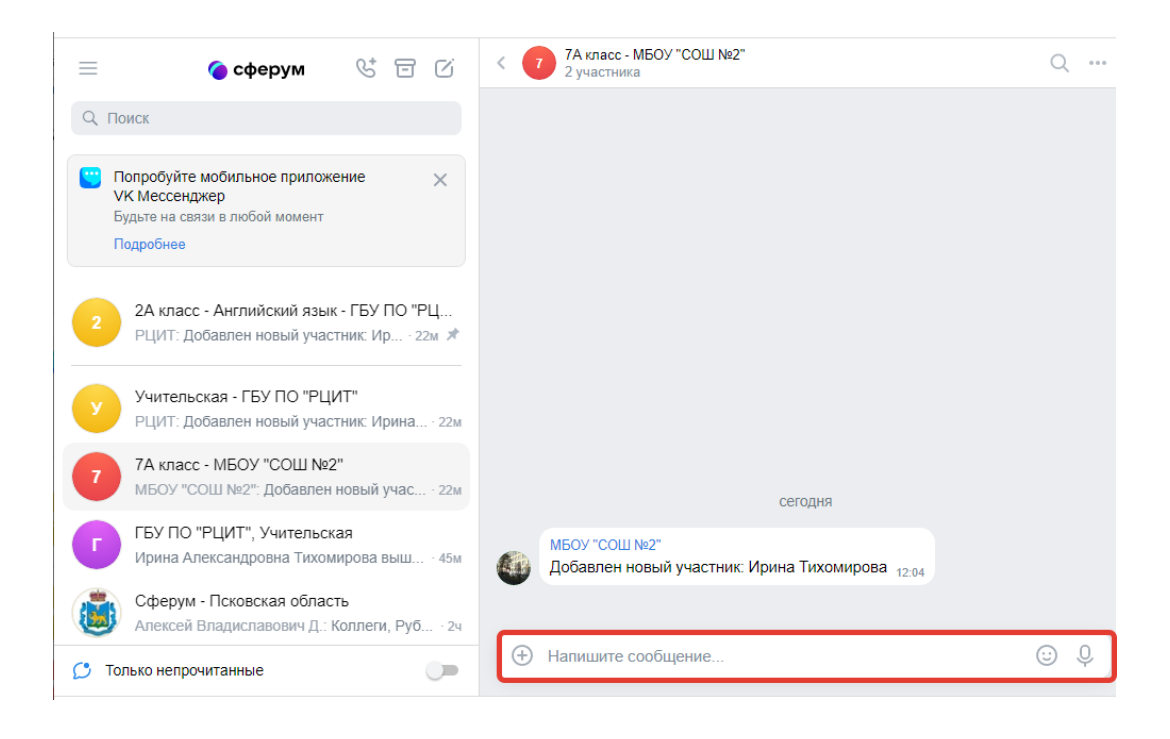